**INFORMACJA**

### • Zachowaj wszystkie materiały opakowaniowe i karton w celu

użycia do ewentualnej wysyłki urządzenia w przyszłości. • **Wymagany jest zakup odpowiedniego przewodu w zależności od używanego interfejsu. Do niektórych modeli dołączono przewód USB.**

#### **Przewód USB**

Zalecamy użycie przewodu USB 2.0 (typu A/B) o długości do 5 metrów.

#### **Przewód (sieci) Ethernet**

Użyj standardowego (bez przeplotu) przewodu ze skrętki kategorii 5 (lub wyższej) umożliwiającego podłączenie do sieci 10BASE-T lub 100BASE-TX Fast Ethernet.

### 2 **Załaduj zwykły papier o rozmiarze A4**

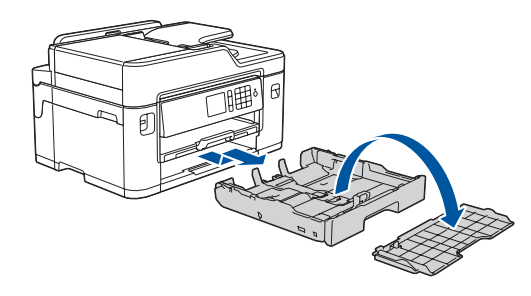

## 1 **Rozpakuj urządzenie i sprawdź komponenty**

Komponenty w kartonie mogą być różne w zależności od kraju.

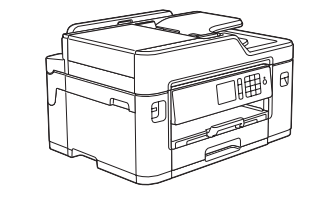

Wyciągnij tacę papieru całkowicie z urządzenia w sposób wskazany przez strzałkę. Zdejmij górną pokrywę tacy.

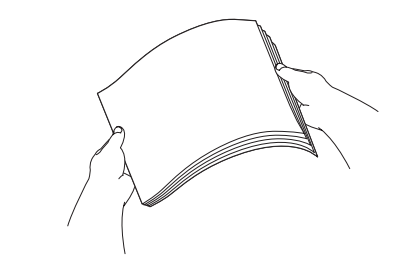

Starannie przekartkuj papier.

Podłącz przewód linii telefonicznej. **LINE** (Linia) i poprowadź przewód z tyłu urządzenia.

Rozpakuj i zainstaluj wkłady atramentowe zgodnie z instrukcjami na ekranie dotykowym. Urządzenie przygotuje system rozprowadzania atramentu do drukowania.

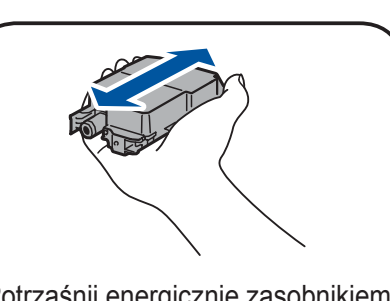

Gdy urządzenie zakończy proces czyszczenia wstępnego, postępuj zgodnie z instrukcjami na ekranie dotykowym, aby skonfigurować ustawienia urządzenia.

- • Sprawdź jakość drukowania
- • Wprowadź ustawienia domyślne komunikatów ekranu LCD Brother
- • Wydrukuj arkusz instalacji

Otwórz pokrywę wkładu atramentowego, a następnie wyjmij pomarańczową część ochronną z urządzenia.

- • Czarny • Żółty
- Niebiesko-zielony
- Magenta

Po włączeniu urządzenia może być konieczne ustawienie kraju lub języka (zależnie od urządzenia). Postępuj zgodnie z instrukcjami wyświetlanymi na ekranie dotykowym, jeśli jest to wymagane.

Załaduj papier do tacy.

Podłącz przewód zasilający. Urządzenie włączy się automatycznie.

Wyreguluj prowadnice papieru.

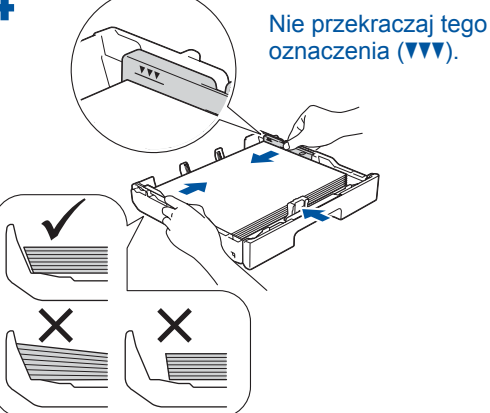

### **INFORMACJA**

W przypadku współdzielenia jednej linii telefonicznej z telefonem zewnętrznym podłącz go w sposób przedstawiony poniżej.

#### **INFORMACJA**

W celu ułatwienia odczytywania informacji z ekranu dotykowego można wyregulować kąt

#### **INFORMACJA**

Postępuj zgodnie z instrukcjami wyświetlanymi na ekranie dotykowym, dotyczącymi przechowywania pomarańczowej części ochronnej w urządzeniu. Jeśli będzie konieczne transportowanie urządzenia, wyjmij wkłady atramentowe i wymień tę część.

Wyciągnij podporę papieru aż do zablokowania.

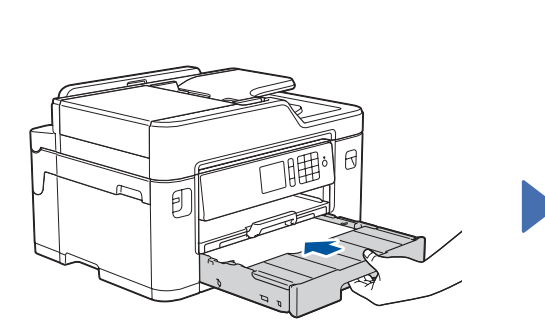

Załóż górną pokrywę tacy, a następnie powoli wsuń tacę papieru całkowicie do urządzenia.

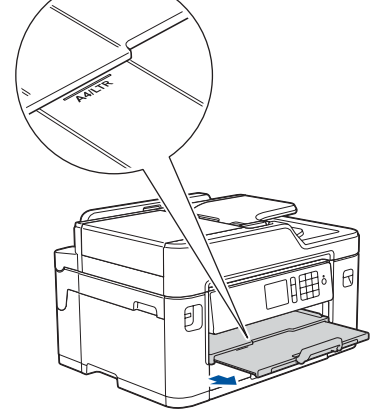

# Podręcznik szybkiej obsługi

**MFC-J2330DW**

# **brother**

W pierwszej kolejności zapoznaj się z dokumentem *Przewodnik Bezpieczeństwa Produktu*, a następnie z niniejszym dokumentem *Podręcznik szybkiej obsługi* w celu prawidłowego przeprowadzenia procedury instalacji.

 $\epsilon$ 

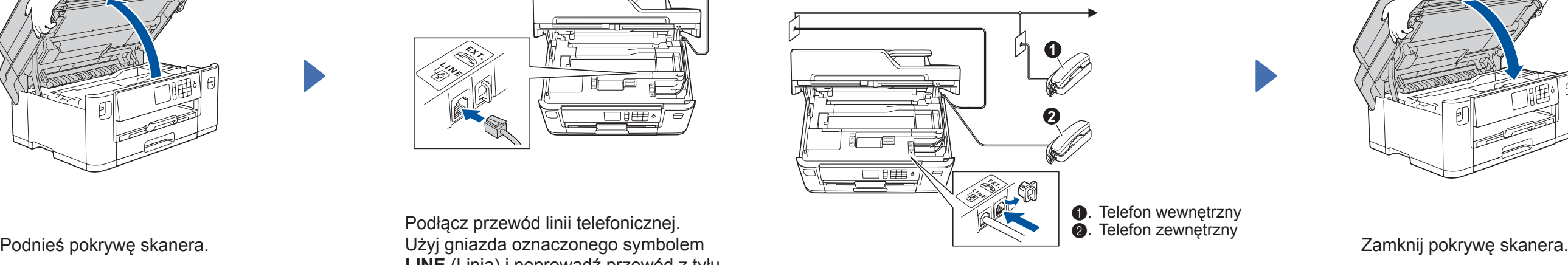

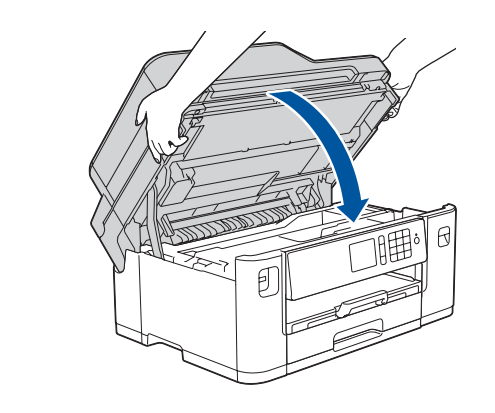

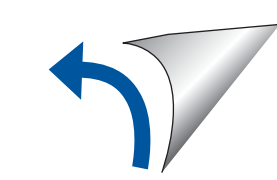

### 3 **Podłącz przewód zasilający**

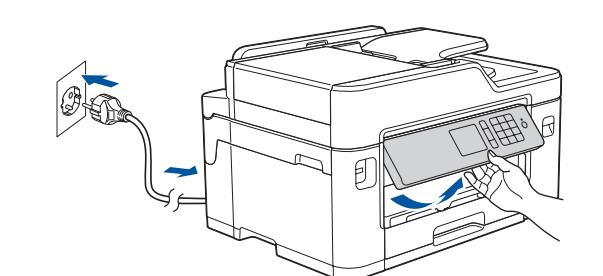

# 6 **Zainstaluj wkłady atramentowe**

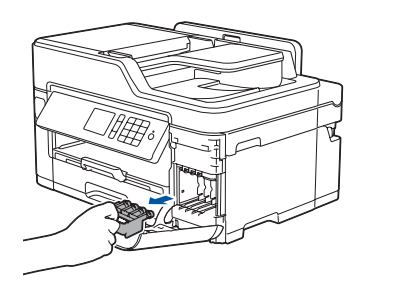

# 7 **Ustawienia urządzenia**

#### D01DHZ001-01 POL Wersja D

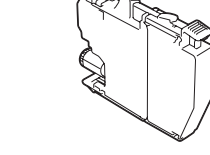

**Wkłady atramentowe\***

\*Zawartość wkładów atramentowych zapewnia wydajność na poziomie ok.

65% w porównaniu z wkładami zamiennymi o wysokiej wydajności.

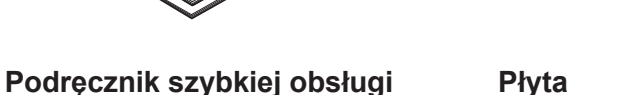

**Przewodnik Bezpieczeństwa Produktu**

**instalacyjna Brother**

 $\circ$ 

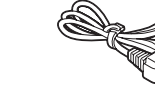

**Przewód linii telefonicznej**

**Arkusza konserwacyjnego Przewód** 

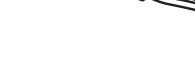

**zasilający**

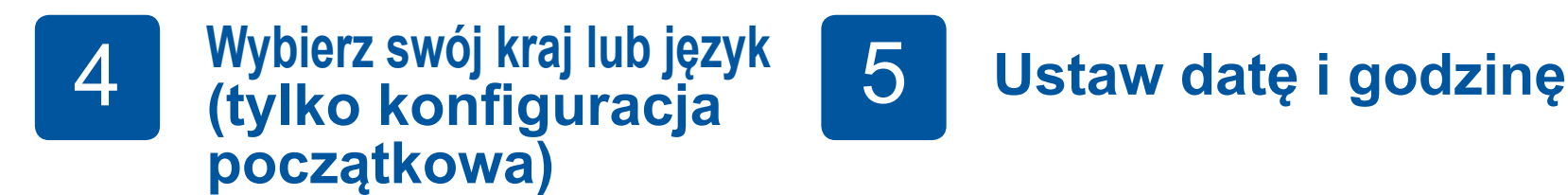

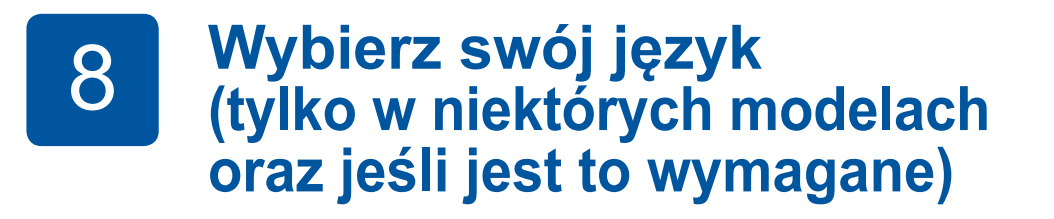

- 1. Naciśnij kolejno il [Ustaw.] > [Ustawienia] > [Wstępne ustaw.] > [Miejscowy jęz.].
- **2.** Naciśnij odpowiedni język.
- **3.** Naciśnij przycisk

# **9 Podłącz przewód linii telefonicznej**

Jeśli urządzenie nie będzie używane w charakterze faksu, przejdź do kroku **10** .

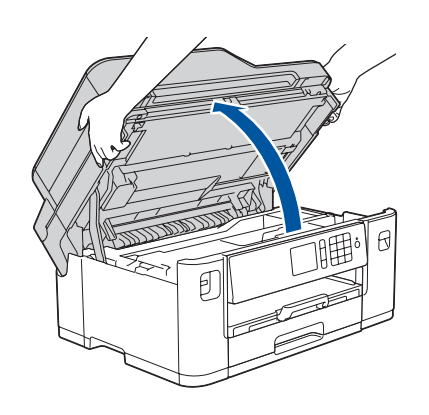

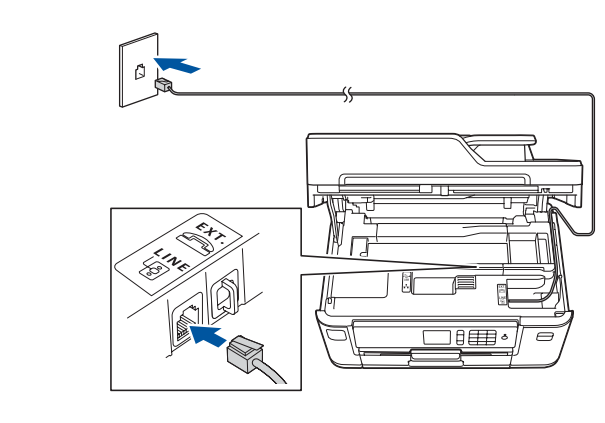

Najnowsze podręczniki są dostępne w witrynie Brother Solutions Center: [solutions.brother.com/manuals](http://solutions.brother.com/manuals)

Aby uzyskać pomoc w konfiguracji urządzenia Brother, zapoznaj się z materiałami wideo zawierającymi odpowiedzi na najczęściej zadawane

pytania.

[solutions.brother.com/videos](http://solutions.brother.com/videos)

Postępuj zgodnie z instrukcjami na ekranie dotykowym, aby ustawić datę i godzinę.

Potrząśnij energicznie zasobnikiem **czarnego** atramentu, poziomo, 15 razy, jak na ilustracji, przed umieszczeniem go w urządzeniu.

### **Bezpieczny dostęp sieciowy**

Domyślne hasło dla tego urządzenia znajduje się na etykiecie z tyłu produktu (poprzedzone napisem "Pwd"). Zdecydowanie zalecamy jego zmianę w celu ochrony urządzenia przed nieupoważnionym dostępem.

# 10 **Wybierz inne urządzenie, które ma zostać podłączone do Twojego urządzenia**

11 **Podłącz komputer**

# 12 **Alternatywna konfiguracja połączenia**

### **bezprzewodowego**

### 13 **Drukuj lub skanuj, używając urządzenia mobilnego**

Umieść płytę instalacyjną w napędzie CD/DVD lub pobierz pełny sterownik i pakiet oprogramowania z witryny:

Znajdź identyfikator SSID (nazwę sieci) i klucz sieciowy (hasło) bezprzewodowego punktu dostępowego/routera i zapisz te informacje w poniższej tabeli. Wybierz identyfikator SSID (nazwę

Użytkownicy systemu Windows®: [solutions.brother.com/windows](http://solutions.brother.com/windows) Użytkownicy komputerów Macintosh: [solutions.brother.com/mac](http://solutions.brother.com/mac)

Jeśli na komputerze jest używany niedawno wprowadzony do sprzedaży system operacyjny, odwiedź ww. witryny, aby uzyskać aktualne informacje na temat sterowników i oprogramowania.

Jeśli nie możesz znaleźć tych informacji, skontaktuj się z administratorem sieci lub z producentem punktu dostępowego/routera bezprzewodowego.

Jeśli konfiguracja zakończy się niepowodzeniem, uruchom ponownie urządzenie Brother oraz bezprzewodowy punkt dostępowy/ router, a następnie powtórz czynności z kroku **12**

sieci) punktu dostępowego/routera i wprowadź klucz sieciowy (hasło).

Po pomyślnym przeprowadzeniu konfiguracji połączenia bezprzewodowego na ekranie dotykowym zostanie wyświetlony komunikat [Połączony].

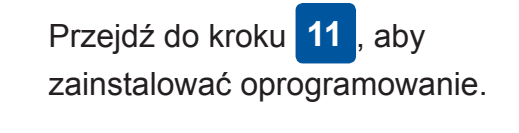

Przejdź do kroku **13** , aby zainstalować aplikacje.

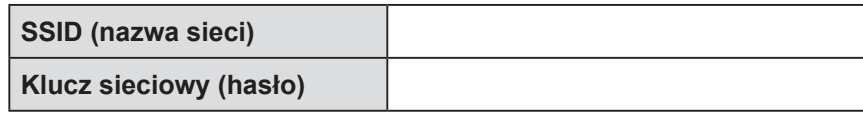

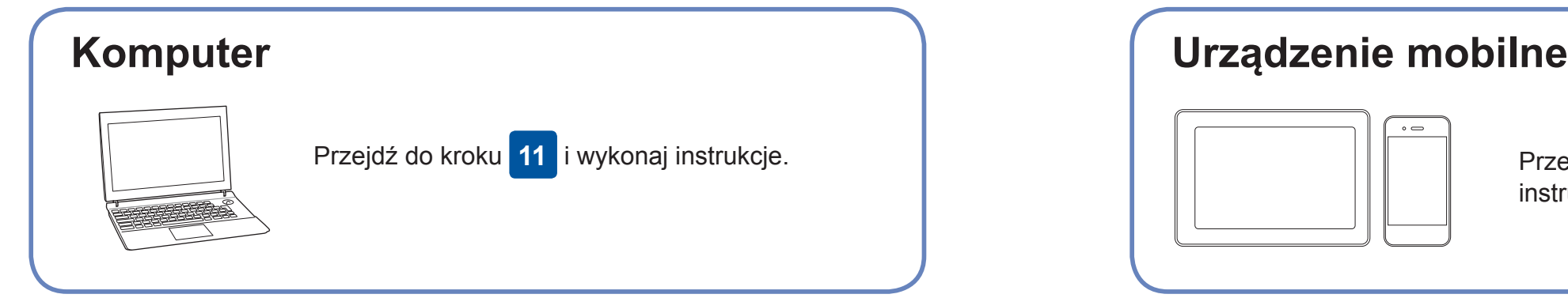

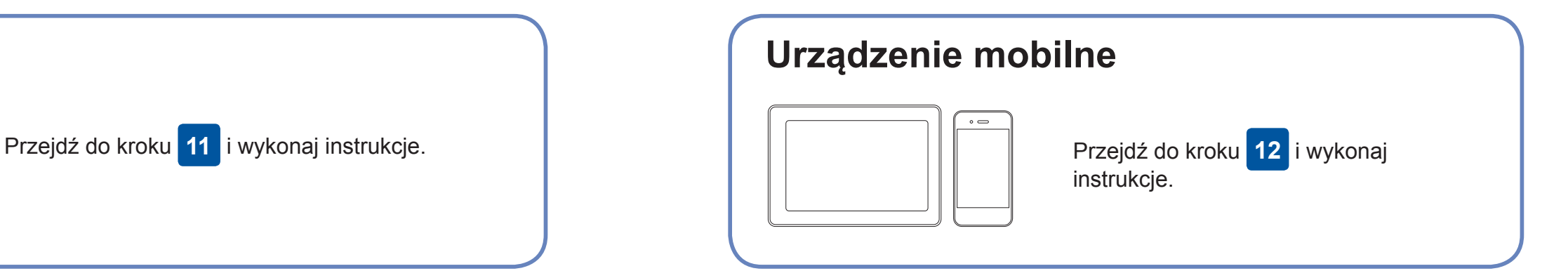

**W przypadku komputera**

**W przypadku urządzenia mobilnego**

### **Nie można nawiązać połączenia? Sprawdź następujące elementy:**

Firma Brother regularnie aktualizuje oprogramowanie sprzętowe o nowe

funkcje i poprawki błędów.

Informacje dotyczące najnowszego oprogramowania sprzętowego można

znaleźć w witrynie [solutions.brother.com/up2.](http://solutions.brother.com/up2)

Jeśli nie posiadasz bezprzewodowego punktu dostępowego/routera, możesz bezpośrednio podłączyć inne urządzenie do swojego urządzenia.

Dodatkową pomoc dotyczącą sieci bezprzewodowych można uzyskać w witrynie [solutions.brother.com/wireless-support.](http://solutions.brother.com/wireless-support)

Brother SupportCenter to aplikacja dla urządzeń mobilnych oferująca najnowsze informacje na temat pomocy dotyczącej urządzeń Brother.

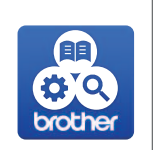

Aby ją pobrać, odwiedź sklep App Store lub Google Play™.

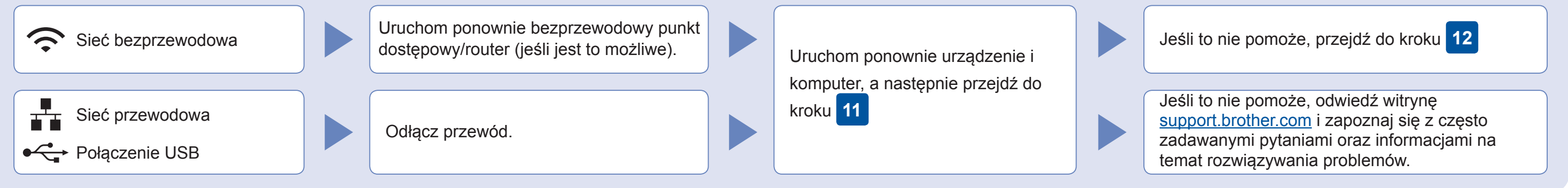

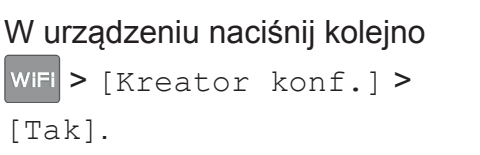

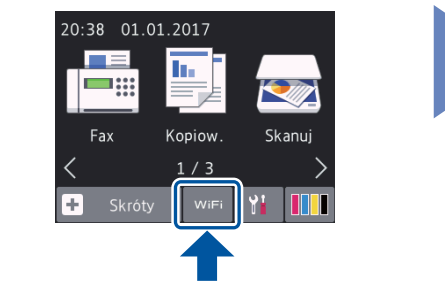

Pobierz i zainstaluj bezpłatną aplikację "**Brother iPrint&Scan**" ze sklepu dla urządzeń mobilnych, takiego jak App Store, Google Play™ lub Sklep Windows Phone®, używając urządzenia mobilnego.

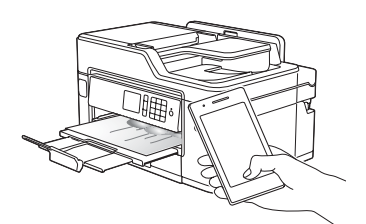

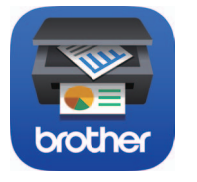

### Dodatkowa pomoc dotycząca połączeń bezprzewodowych: [solutions.brother.com/wireless-support](http://solutions.brother.com/wireless-support)

Aby uzyskać dostęp do często zadawanych pytań, informacji dotyczących rozwiązywania problemów, a także pobierać<br>oprogramowanie i podręczniki, odwiedź witrynę <u>support.brother.com</u>.

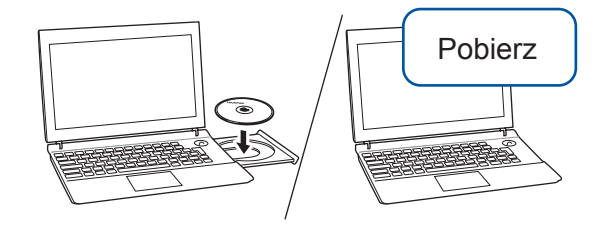

### **Aplikacje opcjonalne**

Można wykonywać operacje drukowania z urządzenia mobilnego i skanowania z niego przy użyciu różnych aplikacji. Instrukcje na ten temat zawiera *Podręcznik Użytkownika Online*.

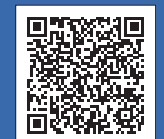

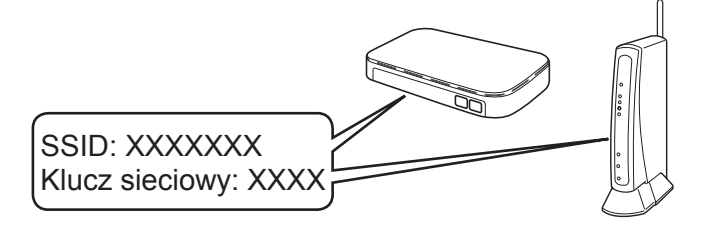

**Gotowe**

**Gotowe**

**INFORMACJA** Urządzenie mobilne oraz posiadane urządzenie muszą być podłączone do tej samej sieci bezprzewodowej.

### **Postępuj zgodnie z instrukcjami i monitami wyświetlanymi na ekranie.**

Użytkownicy systemu Windows®: Jeśli ekran Brother nie pojawi się automatycznie, przejdź do pozycji **Komputer** (**Mój komputer**/**Ten komputer**). Kliknij dwukrotnie ikonę napędu CD/DVD, a następnie kliknij dwukrotnie plik **start.exe**.

Użytkownicy komputerów Macintosh: W celu zapewnienia pełnej funkcjonalności sterownika podczas dodawania drukarki zalecane jest wybranie **sterownika CUPS**.

W przypadku przewodowego połączenia sieciowego i połączenia USB:

Wyszukaj w urządzeniu port odpowiedni do podłączenia używanego kabla zgodnie z rysunkiem.

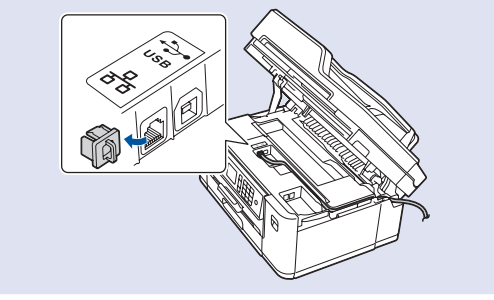